## **Инструкция подписания облачной ЭП на стационарном АРМ**

Для подписания карт облачной ЭП на стационарном АРМ необходимо:

1 Открыть подсистему «Вызовы», далее перейти в раздел «Подписание карт вызовов».

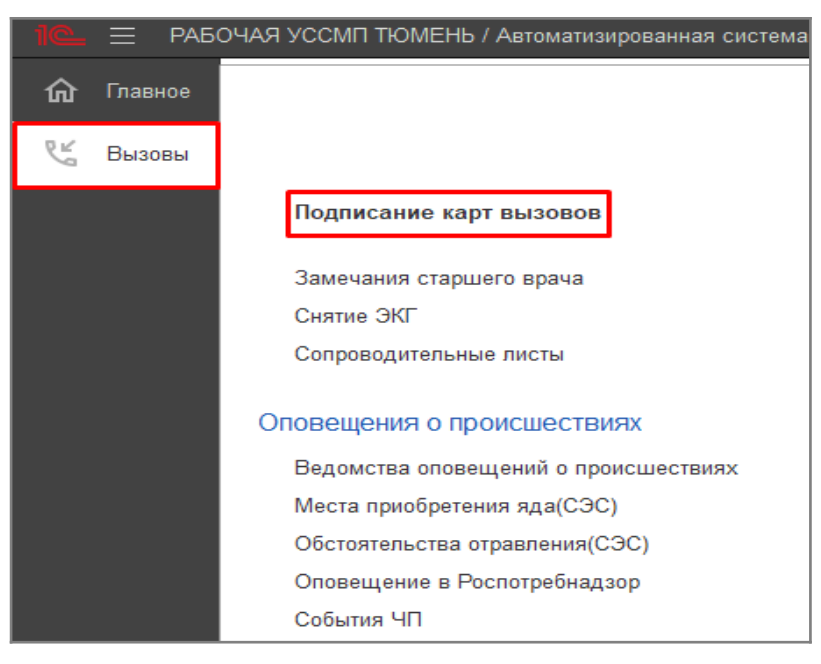

*Рисунок 1 Нахождение раздела «Подписание карт вызовов»*

2 Выделить карту, которую нужно подписать и нажимаем на кнопку «Подписать через контур».

| № Требующие подписи № Подписанные<br>© Подписать (Ctrl+D)<br><b>6 Подписать через Контур</b><br>Снять подписи |                                 |                     |        |                        |  |              |                          |                      |            |                                     |                           |                               |                       |
|----------------------------------------------------------------------------------------------------|---------------------------------|---------------------|--------|------------------------|--|--------------|--------------------------|----------------------|------------|-------------------------------------|---------------------------|-------------------------------|-----------------------|
| Период: с 01.06.23 (07:00) по                                                                                 |                                 |                     |        |                        |  |              |                          |                      |            |                                     |                           |                               |                       |
|                                                                                                    | Заполнена Установленные подписи |                     | Hosep: | Номер (период.) Стадия |  | Адрес вызова | Пациент                  | Диагноз<br>(основной | Повод      |                                     | Результат Старший бригады | Ошибки<br>сформированного ЭМД |                       |
|                                                                                                    |                                 | Ст. Бр. Ст. Вр Зав. |        |                        |  |              |                          |                      |            |                                     | выезда                    |                               |                       |
|                                                                                                    |                                 |                     |        | 马 2 Rn Rn              |  | 267 Обслужен | г Япуторовск, уп Ленина, |                      | $[8520]$ [ | 23А Отравление алкоголем            | Оказан                    |                               | Не заполнен СНИЛС п.  |
|                                                                                                    |                                 |                     |        | 国 8 Rn Rn              |  | 275 Обслужен | г Япуторовск, ул Ленина, |                      | $[8520]$ [ | 21Т Б/сози. (травма, кров           |                           |                               | Не заполнены жизнени. |
|                                                                                                    |                                 |                     |        | 马 9 Rn Rn              |  | 276 Обслужен | г Япуторовск, ул Ленина. |                      | $[8520]$ [ | 21Т Б/созн. (травма, кров           |                           |                               |                       |
| $\checkmark$                                                                                                  |                                 |                     |        | B 1 Rn Rn              |  | 277 Обслужен | г Япуторовск, ул Ленина, |                      | $[8520]$ [ | 21Т Б/созн. (травма, кров           | Смерть                    |                               | Не заполнен СНИЛС п.  |
|                                                                                                    |                                 |                     |        | (1) 2 Rn Rn            |  | 278 Обслужен | г Япуторовск, уп Ленина, |                      |            | 21Т Б/созн. (травма, кров           |                           |                               |                       |
|                                                                                                    | $\checkmark$                    |                     |        | 马 3 Яп Яп              |  | 279 Обслужен | г Япуторовск, ул Ленина, |                      |            | [1021] [І 21Т Б/созн. (травма, кров | Смерть                    |                               | Не заполнен СНИЛС п.  |
|                                                                                                    |                                 |                     |        | B 4 Rn Rn              |  | 280 Обслужен | г Ялуторовск, ул Ленина, |                      |            | [1011] [І 25Е Боли в груди          | Достав                    |                               |                       |

*Рисунок 2 Кнопка «Подписать через Контур»*

3 Для просмотра сформированных электронных медицинских документов, которые будем подписывать, нажать на соответствующую «Кнопку-Ссылку».

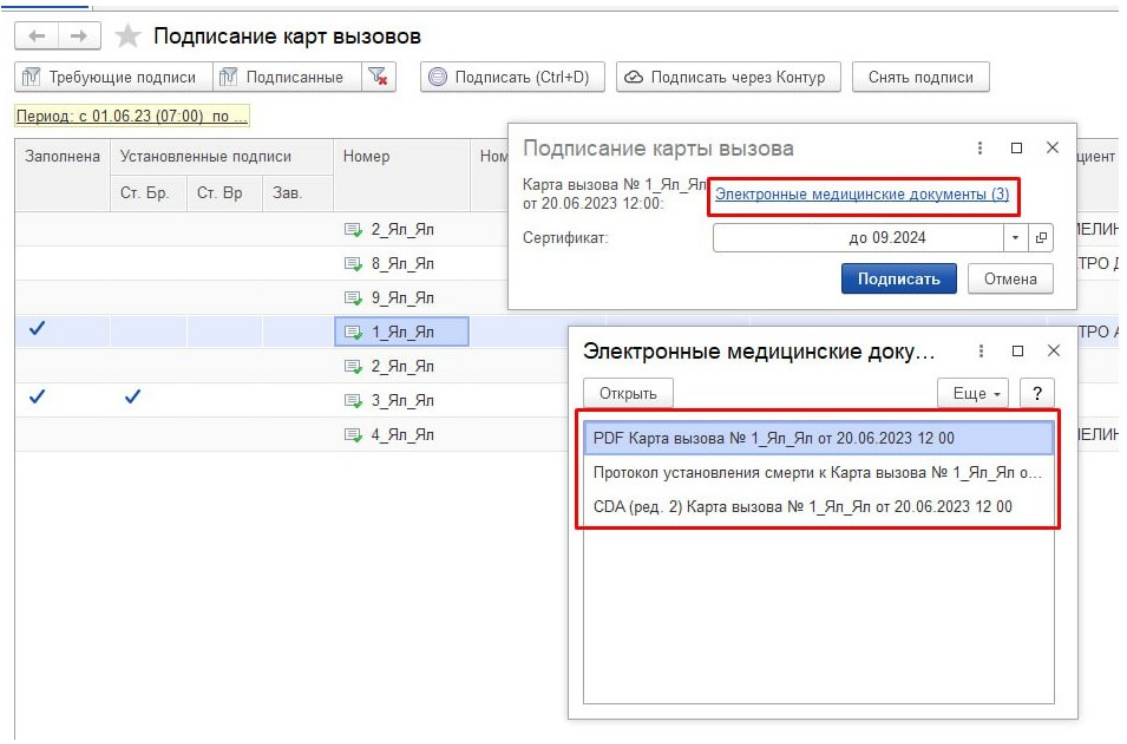

*Рисунок 3 «Просмотр сформированных электронных медицинских документов»*

4 Чтобы подписать сформированные документы нажимаем на соответствующую кнопку «Подписать».

| $\rightarrow$<br>$\leftarrow$ |                       |  | Подписание карт вызовов      |                    |                                                |                                       |                 |                                        | v                                            | $\mathbb{R}^n$ |
|-------------------------------|-----------------------|--|------------------------------|--------------------|------------------------------------------------|---------------------------------------|-----------------|----------------------------------------|----------------------------------------------|----------------|
| П∨ Требующие подписи          |                       |  | <b>ПОДПИСАННЫЕ</b>           | $\mathbb{Z}$       | $\circledcirc$<br>Подписать (Ctrl+D)           | ⊘ Подписать через Контур              |                 | Снять подписи                          |                                              |                |
| Период: с 01.06.23 (07:00) по |                       |  |                              |                    |                                                |                                       |                 |                                        |                                              |                |
| Заполнена                     | Установленные подписи |  |                              | Номер              |                                                |                                       | Номер (период.) | Стадия                                 | Адрес вызова                                 |                |
|                               |                       |  | Ст. Бр.   Ст. Вр   Зав. Под. |                    |                                                |                                       |                 |                                        |                                              |                |
|                               |                       |  |                              | <b>二 1 90 日1</b>   |                                                |                                       | 245             | Обслужен                               | г Тюмень, ул Широтная, д. 100, кв. 1         |                |
|                               |                       |  |                              | $2.90 - 14$        |                                                |                                       | 04C             | $O6$ ----------                        | г Тюмень, ул Московский тракт, д. 4, кв. 204 |                |
|                               |                       |  |                              | 19                 | Подписание карты вызова                        | $\Box$<br>÷<br>$\times$               |                 |                                        | г Тюмень, ул Широтная, д. 100, кв. 100       |                |
|                               |                       |  |                              | □ 1_90             | Карта вызова № 5_90_П1<br>от 08.06.2023 10:24: | Электронные медицинские документы (2) |                 |                                        | г Тюмень, ул Широтная, д. 100, кв. 1         |                |
| $\checkmark$                  | $\checkmark$          |  |                              | $\Rightarrow$ 1_90 | Сертификат:                                    | Фамилия Имя Отчество                  |                 | $ -$                                   | г Тюмень, ул Широтная, д. 100, кв. 100       |                |
| $\checkmark$                  | ✓                     |  | ■ 1_90                       |                    |                                                |                                       |                 | г Тюмень, ул Широтная, д. 100, кв. 111 |                                              |                |
|                               |                       |  |                              | ■ 1_90             |                                                |                                       | Подписать       | Отмена                                 | г Тюмень, ул Широтная, д. 100, кв. 123       |                |
| $\checkmark$                  | $\checkmark$          |  |                              | □ 5 90 M1          |                                                |                                       | 260             | Обслужен                               | г Тюмень, ул Широтная, д. 100, кв. 2222      |                |

*Рисунок 4 Кнопка подписать документы.*

5 После проведённых выше действий программа оповестит о том, что процедура подписания создана, но ещё не отправлено оповещение о подтверждении на личный телефон сотрудника.

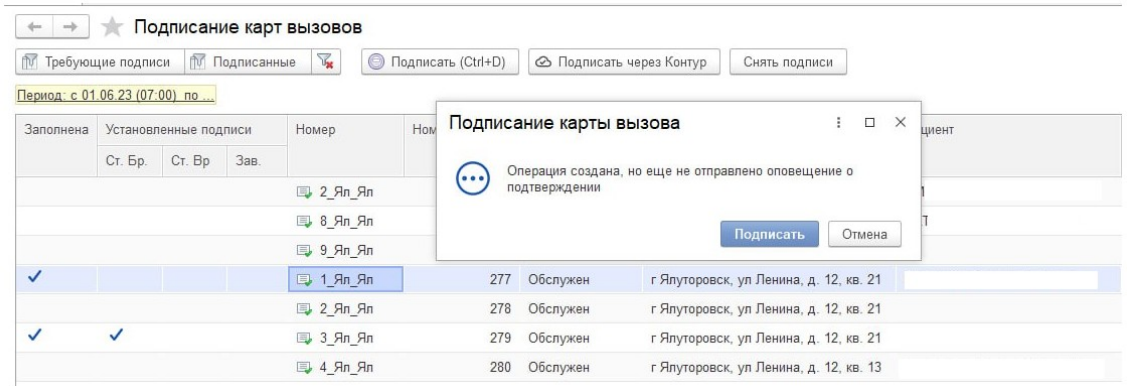

*Рисунок 5 Ожидание подтверждения с мобильного устройства.*

## 6 Следующий этап – Операция ждёт подтверждения.

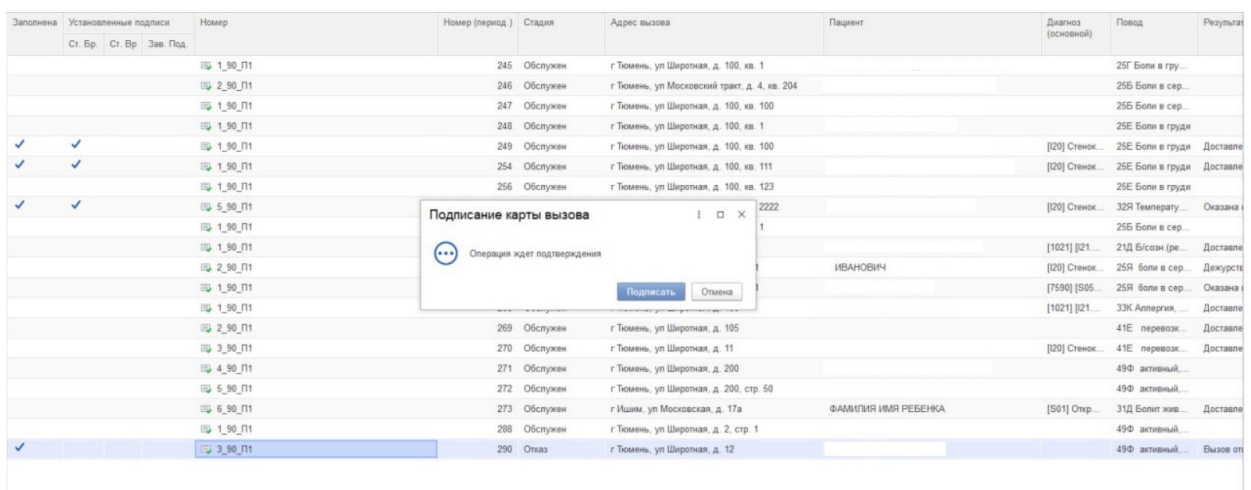

## *Рисунок 6 Операция ждёт подтверждения.*

7 В то же время на личный телефон сотрудника, должно поступить уведомление от приложения «**MyDSS**», открываем его.

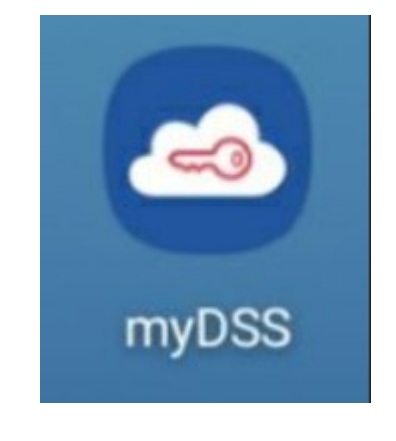

*Рисунок 7 Иконка приложения «MyDSS»*

8 Если не было уведомления и на подтверждение не пришло никаких документов в приложении «**MyDSS**» нажимаем на кнопку «Проверить».

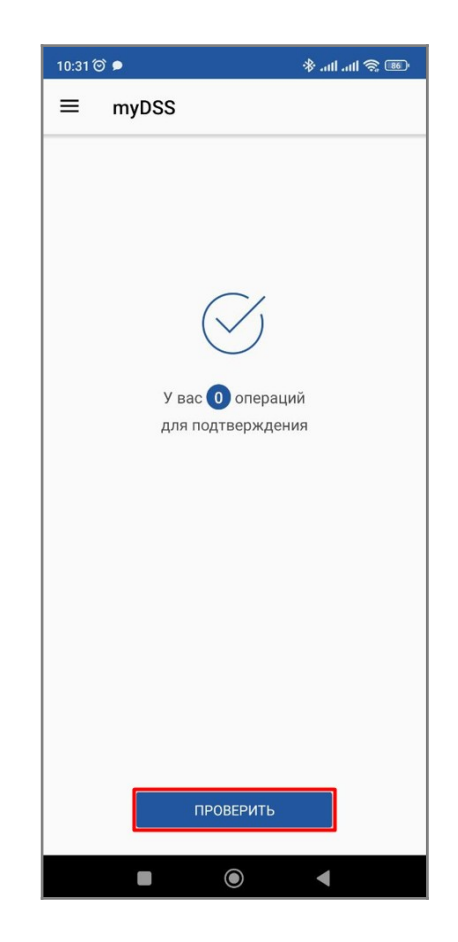

*Рисунок 8 Кнопка «Проверить» в приложении «MyDSS»* 

9 Далее требуется подтвердить подпись с помощью кнопки

«Подтвердить».

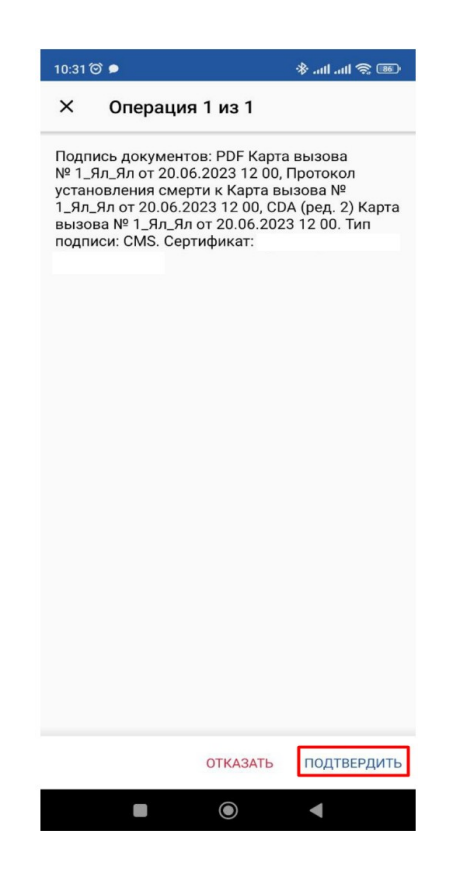

*Рисунок 9 Кнопка «Подтвердить» в приложении «MyDSS»*

10 После сообщения об успешном подтверждении, в карте появится отметка подписи от лица старшего бригады.

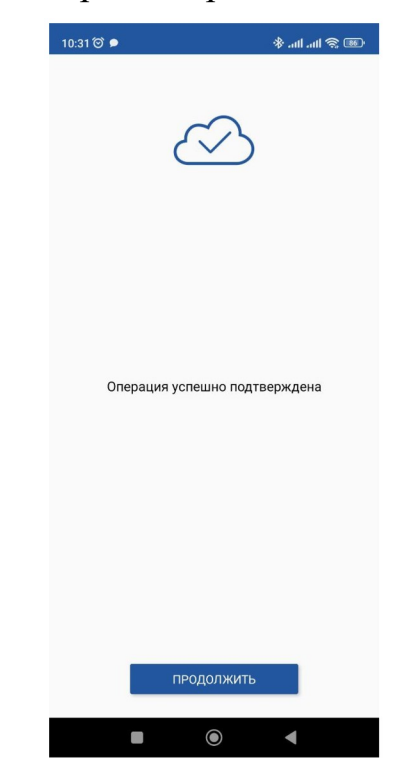

*Рисунок 10 Сообщение об «успешной подтверждённой операции».*

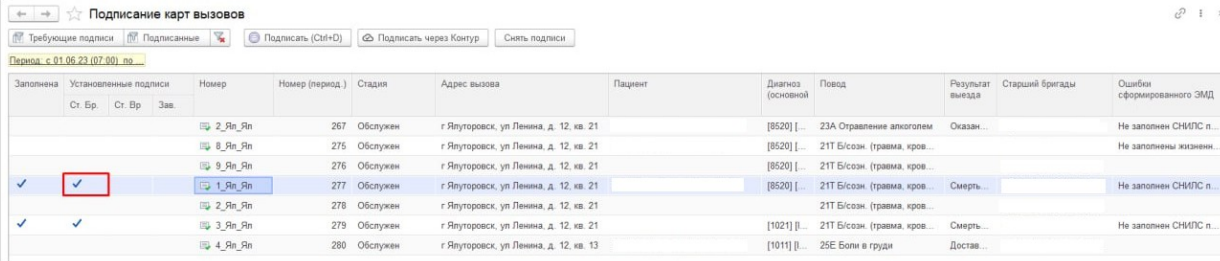

*Рисунок 11 Отметка о подписи старшим бригады.*